# Установка АРМ НЕЙРОСС

Платформа НЕЙРОСС предоставляет пользовательские приложения оформления и выдачи пропусков, видеонаблюдения, мониторинга и ситуационного реагирования, оформления отчетов — комплект АРМ НЕЙРОСС. Для доступа к приложениям с рабочего места оператора предоставляется инсталлятор АРМ.

- [Общие сведения](#page-0-0)
- [Подготовка к установке](#page-0-1)
- [Установка АРМ НЕЙРОСС](#page-1-0)
	- [Установка АРМ под ОС Microsoft Windows](#page-1-1)
	- [Установка АРМ под ОС семейства Linux](#page-5-0)
- [Обновление АРМ НЕЙРОСС](#page-7-0)
- [Изменение параметров установки](#page-8-0)
- [Удаление АРМ НЕЙРОСС](#page-8-1)
	- [Удаление АРМ под ОС Microsoft Windows](#page-8-2)
	- Удаление APM под ОС семейства Linux

#### <span id="page-0-0"></span>Общие сведения

Комплект приложений АРМ НЕЙРОСС содержит все необходимые компоненты для выполнения функций операторов бюро пропусков, фотоидентификации, видеонаблюдения, мониторинга и ситуационного реагирования и других, включают средства просмотра видео и работы с оборудованием рабочего места: сканера, принтера, USB PTZ джойстика.

## ⊘ ПОДСКАЗКА

Для целей тестирования правильности настройки вы можете использовать приложения [Управление доступом,](https://support.itrium.ru/pages/viewpage.action?pageId=923240186) [Видеонаблюдение](https://support.itrium.ru/pages/viewpage.action?pageId=923240175), [Тревожный монитор,](https://support.itrium.ru/pages/viewpage.action?pageId=923240182) [Мониторинг](https://support.itrium.ru/pages/viewpage.action?pageId=952008747), [Фотоидентификация,](https://support.itrium.ru/pages/viewpage.action?pageId=688324798) [АвтоКПП](https://support.itrium.ru/pages/viewpage.action?pageId=952008754) и [Отчёты](https://support.itrium.ru/pages/viewpage.action?pageId=923240201), доступные с рабочего стола НЕЙРОСС [[Рабочий стол НЕЙРОСС](https://support.itrium.ru/pages/viewpage.action?pageId=688521238)]. Запуск приложений должен осуществляться с использованием своевременно обновляемого современного браузера. Однако для полноценной работы настоятельно рекомендуется использовать комплект программ АРМ НЕЙРОСС: [АРМ](https://support.itrium.ru/pages/viewpage.action?pageId=923238457)  [НЕЙРОСС Доступ,](https://support.itrium.ru/pages/viewpage.action?pageId=923238457) [АРМ НЕЙРОСС Центр](https://support.itrium.ru/pages/viewpage.action?pageId=923239487), [АРМ НЕЙРОСС Видео,](https://support.itrium.ru/pages/viewpage.action?pageId=923239905) [АРМ](https://support.itrium.ru/pages/viewpage.action?pageId=923238904)  [НЕЙРОСС Отчёты,](https://support.itrium.ru/pages/viewpage.action?pageId=923238904) [АРМ НЕЙРОСС Фотоидентификация,](https://support.itrium.ru/pages/viewpage.action?pageId=923239651) [АРМ НЕЙРОСС](https://support.itrium.ru/pages/viewpage.action?pageId=954303135)  [АвтоКПП,](https://support.itrium.ru/pages/viewpage.action?pageId=954303135) [АРМ НЕЙРОСС Заявки на пропуска.](https://support.itrium.ru/pages/viewpage.action?pageId=962648555)

#### <span id="page-0-1"></span>Подготовка к установке

Перед началом установки ответьте на несколько вопросов:

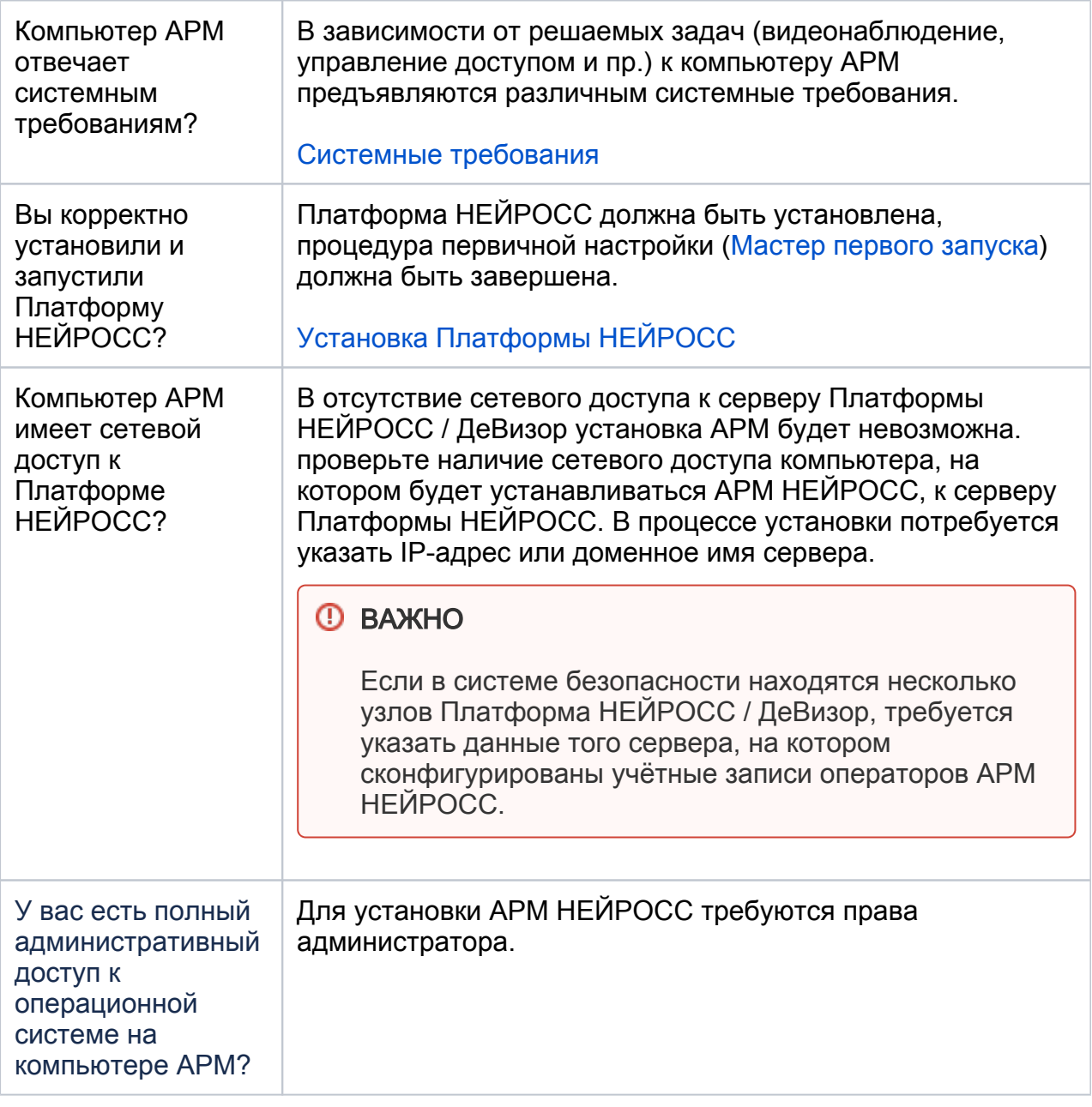

# <span id="page-1-0"></span>Установка АРМ НЕЙРОСС

Выберите вариант, наиболее полно отвечающий вашим требованиям.

Вариант установки [Установка под ОС Windows](#page-1-1) [Установка под ОС семейства Linux](#page-5-0)

#### <span id="page-1-1"></span>Установка АРМ под ОС Microsoft Windows

Для установки АРМ необходимо скачать инсталлятор с сервера Платформы НЕЙРОСС и запустить его на выполнение.

1. Проверьте, включен ли компонент .Net Framework версии 4.5 и выше. Для этого в Панели управления выберите Программы и компоненты > Включение или отключение компонентов Windows. При необходимости, включите компонент. Вы также можете скачать веб-установщик с официального сайта компании Microsoft по адресу https://www.microsoft.com /ru-ru/download/details.aspx?id=30653

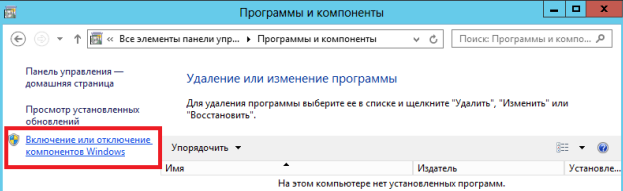

- 2. Откройте веб-браузер, в адресной строке введите IP-адрес сервера Платформы НЕЙРОСС. Введите данные авторизации. Отобразится Рабочий стол
- 3. В разделе Конфигурация узлов > Основные настройки, на вкладке Информация, в секции Инсталлятор АРМ оператора размещена ссылка на установочный файл. Нажмите Скачать для Windows для загрузки файла NeyrossWorkstationSetup.exe в папку загрузок браузера.

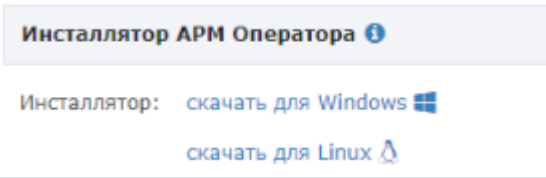

- 4. После загрузки запустите файл на выполнение.
- 5. При получении сообщения «Система Windows защитила ваш компьютер» нажмите Подробнее, затем Выполнить в любом случае. При получении сообщения контроля учётных записей разрешите приложению АРМ НЕЙРОСС вносить изменения на текущем компьютере (нажмите Да).

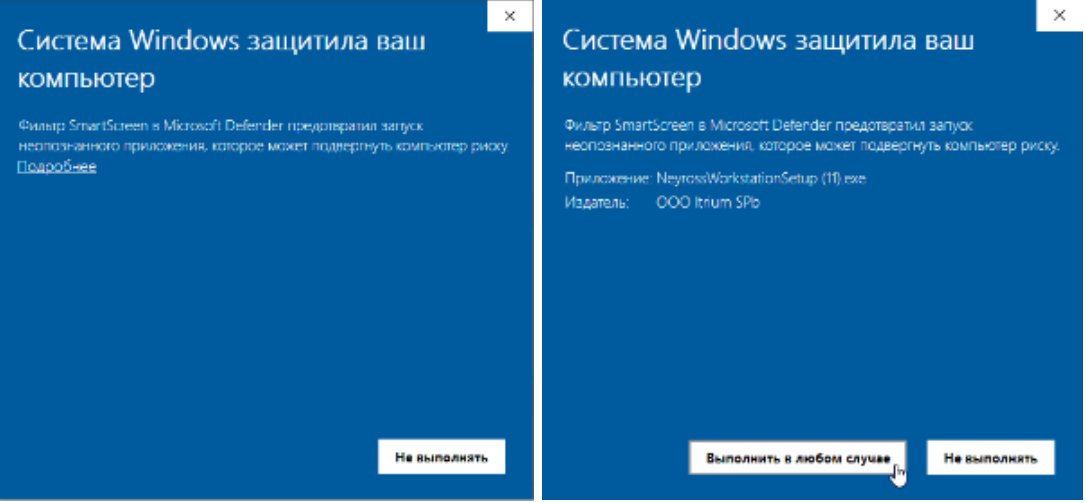

6. Прочитайте условия лицензионного соглашения и в случае согласия подтвердите их принятие. Нажмите Далее.

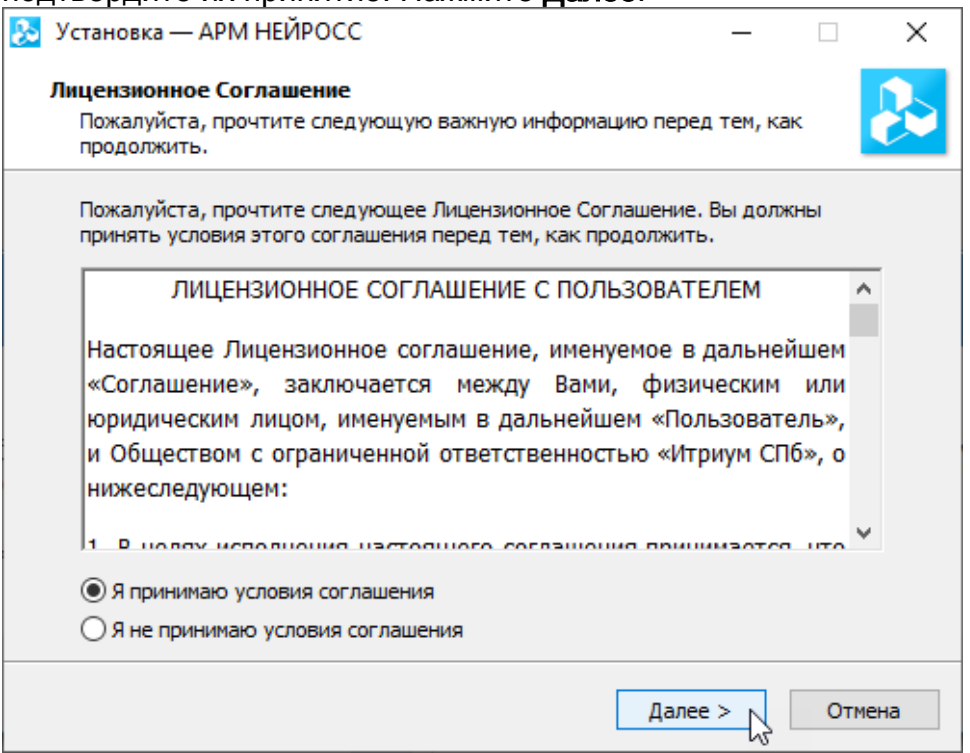

7. Введите IP-адрес сервера Платформы НЕЙРОСС. Нажмите **Далее**.

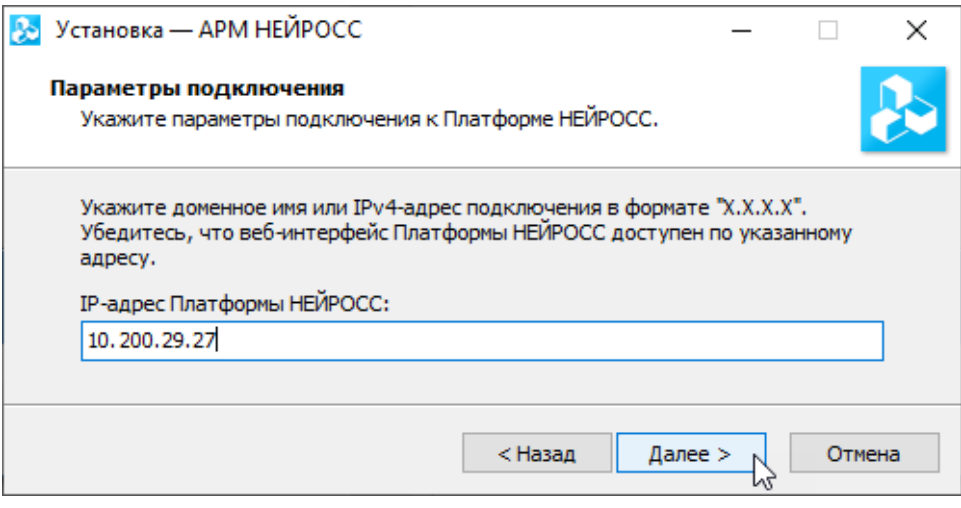

**Вместо IP-адреса возможно использование доменного имени, но** только в случае, если данный домен защищён SSL-сертификатом и обмен данными осуществляется по протоколу HTTPS. Если установка завершилась с ошибкой, значит вы ошиблись при вводе IPадреса / доменного имени, либо нет сетевого соединения с сервером. Повторно запустите установку и введите верные данные.

8. Проверьте список компонентов АРМ НЕЙРОСС. Если установка каких-то компонентов не требуется, снимите соответствующие флажки. Нажмите Далод

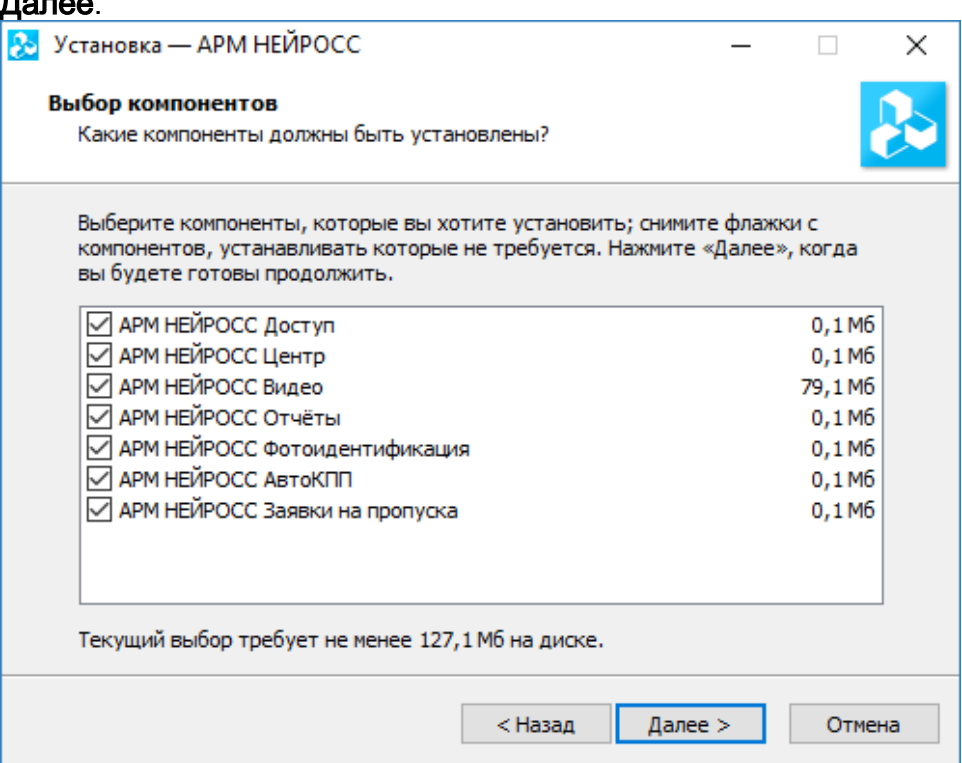

9. Проверьте заданные параметры. Для возврата к предыдущим окнам для изменения параметров нажмите Назад. Для запуска установки нажмите на кнопку Установить.

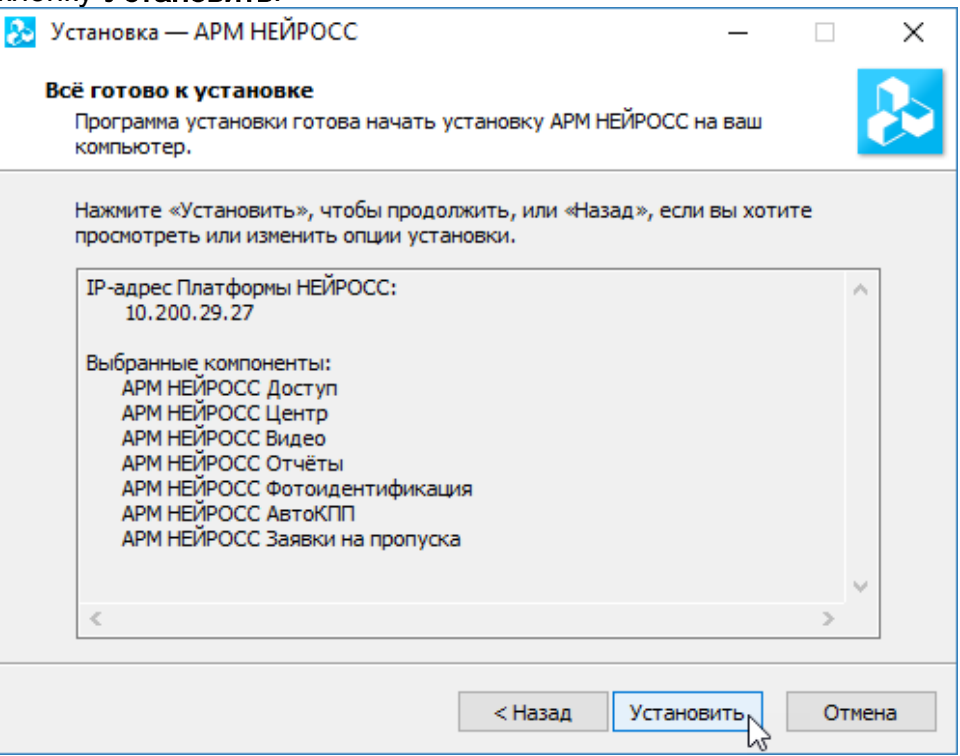

10. В новом окне нажмите на кнопку Установить для установки необходимых компонентов.

## **<u>A ВНИМАНИЕ</u>**

Если установка завершилась с ошибкой, значит вы ошиблись при вводе IP-адреса сервера Платформы НЕЙРОСС, либо нет сетевого соединения с сервером. Повторно запустите мастер установки АРМ НЕЙРОСС и введите верные данные.

11. Нажмите на кнопку Завершить для завершения установки АРМ НЕЙРОСС.

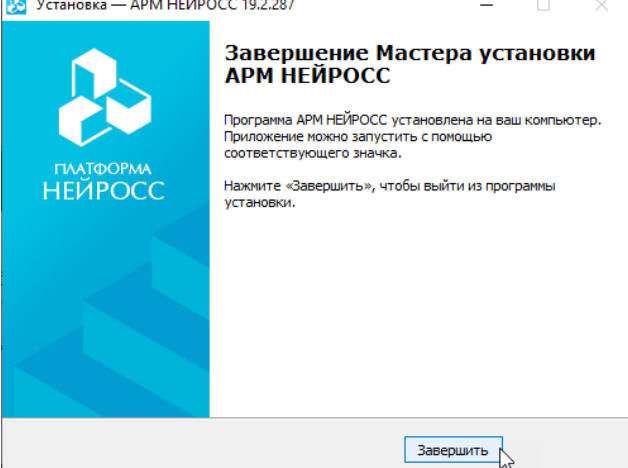

12. Для каждого из выбранных на этапе установки компонентов АРМ НЕЙРОСС будет создан соответствующий ярлык в меню Пуск.

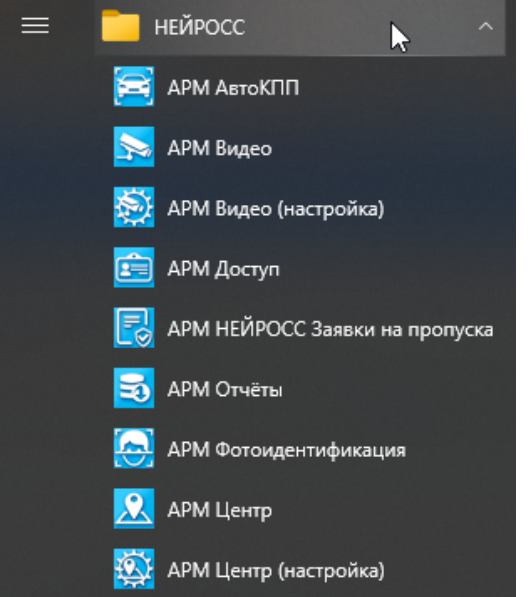

13. Для запуска АРМ щёлкните по ярлыку.

#### <span id="page-5-0"></span>Установка АРМ под ОС семейства Linux

Для установки АРМ необходимо скачать инсталлятор с сервера Платформы НЕЙРОСС и запустить его на выполнение.

© Порядок установки приведен на примере ОС Astra Linux.

1. Откройте веб-браузер, в адресной строке введите IP-адрес сервера Платформы НЕЙРОСС. Введите данные авторизации. Отобразится [Рабочий стол](https://support.itrium.ru/pages/viewpage.action?pageId=688521238).

2. В разделе Конфигурация узлов > Основные настройки, на вкладке Информация, в секции Инсталлятор АРМ оператора размешена ссылка на установочный файл. Нажмите Скачать для Linux для загрузки файла neyross-workstation-setup.sh в папку загрузок браузера.

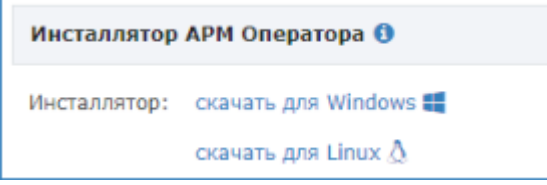

- 3. После загрузки перенесите файл в папку /home/user/.
- 4. Выполните в терминале операционной системы:

bash neyross-workstation-setup.sh

5. Введите IP-адрес или доменное имя сервера Платформы НЕЙРОСС. Нажмите Enter (Ввод).

user@neyrossserver:∾\$ bash neyross–workstation–setup.sh Введите IP-адрес Платформы НЕЙРОСС:  $10.\overline{1}.29.27$ 

Вместо IP-адреса возможно использование доменного имени, но только в случае, если данный домен защищён SSL-сертификатом и обмен данными осуществляется по протоколу HTTPS. Если установка завершилась с ошибкой, значит вы ошиблись при вводе IPадреса / доменного имени, либо нет сетевого соединения с сервером. Повторно запустите установку и введите верные данные.

## ⊙ ПОДСКАЗКА

Если АРМ НЕЙРОСС ранее устанавливался на этой машине будет предложено использовать предыдущее введённое значение:

Использовать IP-адрес (10.1.29.27), указанный для предыдущей установки Платформы НЕЙРОСС? (v/n)

Введите у для подтверждения, n - для отмены и ввода нового значения.

6. Будет установлен браузер Google Chrome (если не был установлен ранее). Для каждого из компонентов АРМ НЕЙРОСС будет создан соответствующий ярлык в меню.

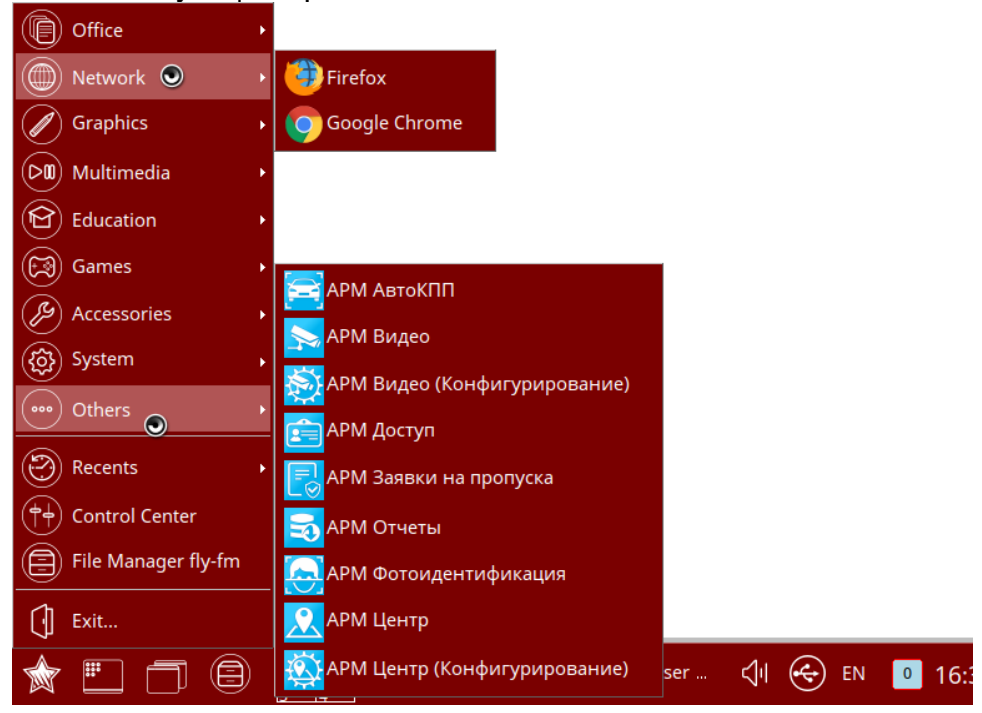

7. Для запуска приложения щёлкните по ярлыку.

# <span id="page-7-0"></span>Обновление АРМ НЕЙРОСС

- Вы всегда можете инициативно обновить программные средства АРМ НЕЙРОСС, для этого:
	- 1. Откройте веб-браузер, в адресной строке введите IP-адрес или доменное имя сервера Платформы НЕЙРОСС. Введите данные авторизации. Отобразится [Рабочий стол.](https://support.itrium.ru/pages/viewpage.action?pageId=688521238)
	- 2. В разделе [Конфигурация узлов](https://support.itrium.ru/pages/viewpage.action?pageId=688521348) > [Основные настройки,](https://support.itrium.ru/pages/viewpage.action?pageId=688455818) на вкладке Информация, в секции Инсталлятор АРМ оператора размещена ссылка на установочный файл. Нажмите Скачать для Windows / Скачать для Linux в зависимости от используемой на АРМ ОС. После загрузки запустите файл на выполнение.

Программные средства Платформы НЕЙРОСС непосредственно в период запуска проверяют соответствие версии Платформы НЕЙРОСС и версии АРМ НЕЙРОСС, если версии не совпадают, пользователю предъявляется соответствующее информационное сообщение о необходимости загрузить и установить новую версию.

# Необходимо обновить АРМ

На вашем рабочем месте установлена устаревшая версия АРМ НЕЙРОСС 20.2.650! Для корректной работы с Платформой НЕЙРОСС версии 20.2.661 необходимо загрузить новый инсталлятор АРМ, закрыть все окна АРМ и установить новую версию.

Для закрытия окна АРМ можно использовать комбинацию клавиш Alt+F4.

вании устаревшей версии АРМ работоспособность не гарантируется. Для продолжения работы без обновле

- 1. Закройте окно приложения с помощью комбинации клавиш ALT+F4. При наличии нескольких окон АРМ, последовательно закройте все.
- 2. Авторизуйтесь в на сервере Платформы НЕЙРОСС, скачайте и установите новую версию АРМ НЕЙРОСС согласно инструкции выше.
- 3. [Запустите АРМ](https://support.itrium.ru/pages/viewpage.action?pageId=923238802).

**Вы можете пропустить шаг обновления и открыть старую версию APM, для** этого перейдите по предложенной ссылке. Работа в устаревшей версии не рекомендуется, часть функций может быть недоступна.

#### <span id="page-8-0"></span>Изменение параметров установки

При необходимости:

- смены целевого сервера с программными средствами Платформа НЕЙРОСС,
- переподключения после смены IP-адреса текущего сервера Платформы НЕЙРОСС,
- при необходимости обновления либо изменения набора пользовательских приложений

требуется повторить процедуру установки АРМ НЕЙРОСС поверх установленных программных средств и указать требуемые параметры.

## <span id="page-8-1"></span>Удаление АРМ НЕЙРОСС

#### <span id="page-8-2"></span>Удаление АРМ под ОС Microsoft Windows

Удаление программных средств АРМ НЕЙРОСС осуществляется стандартными средствами ОС Windows.

1. Перейдите к списку установленных приложений.

2. Найдите и последовательно удалите приложения АРМ НЕЙРОСС и НЕЙРОСС Медиаплеер.

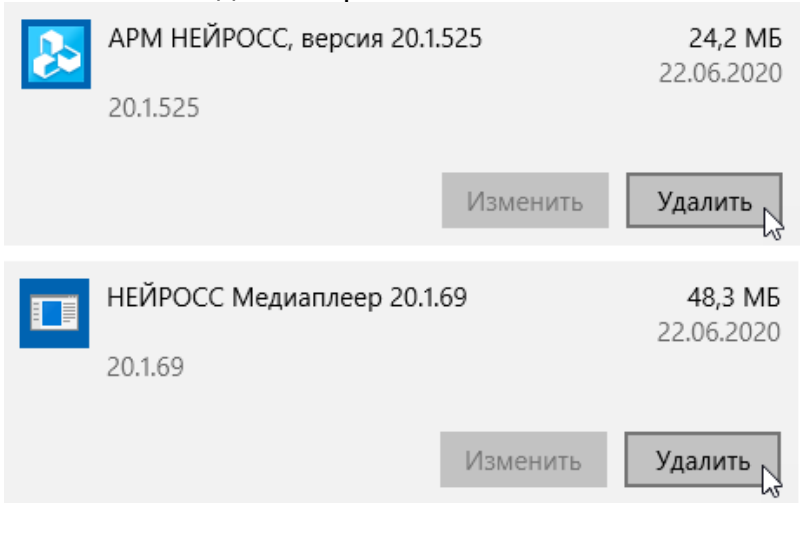

Программные средства НЕЙРОСС Медиаплеер являются неотъемлемой частью АРМ НЕЙРОСС, устанавливаются в silent-режиме в процессе установки АРМ НЕЙРОСС.

#### <span id="page-9-0"></span>Удаление АРМ под ОС семейства Linux

Удаление программных средств АРМ НЕЙРОСС осуществляется стандартными средствами ОС.

1. Из терминала ОС выполните команду:

sudo apt remove neyross-workstation

2. В окне подтверждения нажмите Y.

```
Reading package lists... Done
Building dependency tree
Reading state information... Done<br>The following packages will be REMOVED:<br>neyross-workstation
negross workstation<br>8 upgraded, 0 newly installed, 1 to remove and 1 not upgraded.<br>After this operation, 0 B of additional disk space will be used.<br>Do you want to continue? [Y/n] Y█
```